# **Test Administration Directions SUMMER AND FALL 2018 End-of-Course**

Test Administrator's Name

# $\overline{\phantom{a}}$

**Arizona's Statewide Achievement Assessment for English Language Arts and Mathematics**

**Copyright © 2018 by Arizona Department of Education**

### **Test Administrator:**

Complete the information below with your local School or District Test Coordinator. If you have any questions or issues during testing, please contact this person **immediately**.

School or District Test Coordinator contact information during testing:

District/School Test Coordinator:

Contact phone #: \_\_\_\_\_\_\_\_\_\_\_\_\_\_\_\_\_\_\_\_\_\_\_\_\_\_\_\_\_\_\_\_\_\_\_\_\_\_\_\_\_\_\_\_\_\_\_\_\_\_\_\_\_\_\_\_\_\_\_\_\_\_\_\_\_\_

Email:

### **Reminders for Test Administrators during CBT testing:**

Once students start a test session:

- The test session must be completed on the same day that it is started.
- A student cannot start a new test session until the previous test session is submitted.
- Do not approve students for more than one test at a time.

If the test session closes during testing or the Test Administration closes the test session:

• Open a new test session and have students sign back in.

If students are approved for the wrong test session (example: Reading Part 2 instead of Reading Part 1) and the TA approves the students to test:

- The student must complete testing on the incorrect test.
- Do not stop the student or open another test for this student until student completes and submits the current test.

If students are unable to log in:

- Verify that the student appears in TIDE with the correct grade level assigned.
- Verify that the student is using correct legal first name and correct SSID #.
- Verify that the student does not have a Special Paper Version Accommodation.

If an accommodation is not listed on the student's device:

- Do not approve the student to test; if the student has already been approved, have the student pause his/her test.
- Add the accommodation to the student's record in TIDE.
- Create a new test session for the student.
- Have the student log in to the test session and verify the accommodation before approving the student to test.

## **Contents**

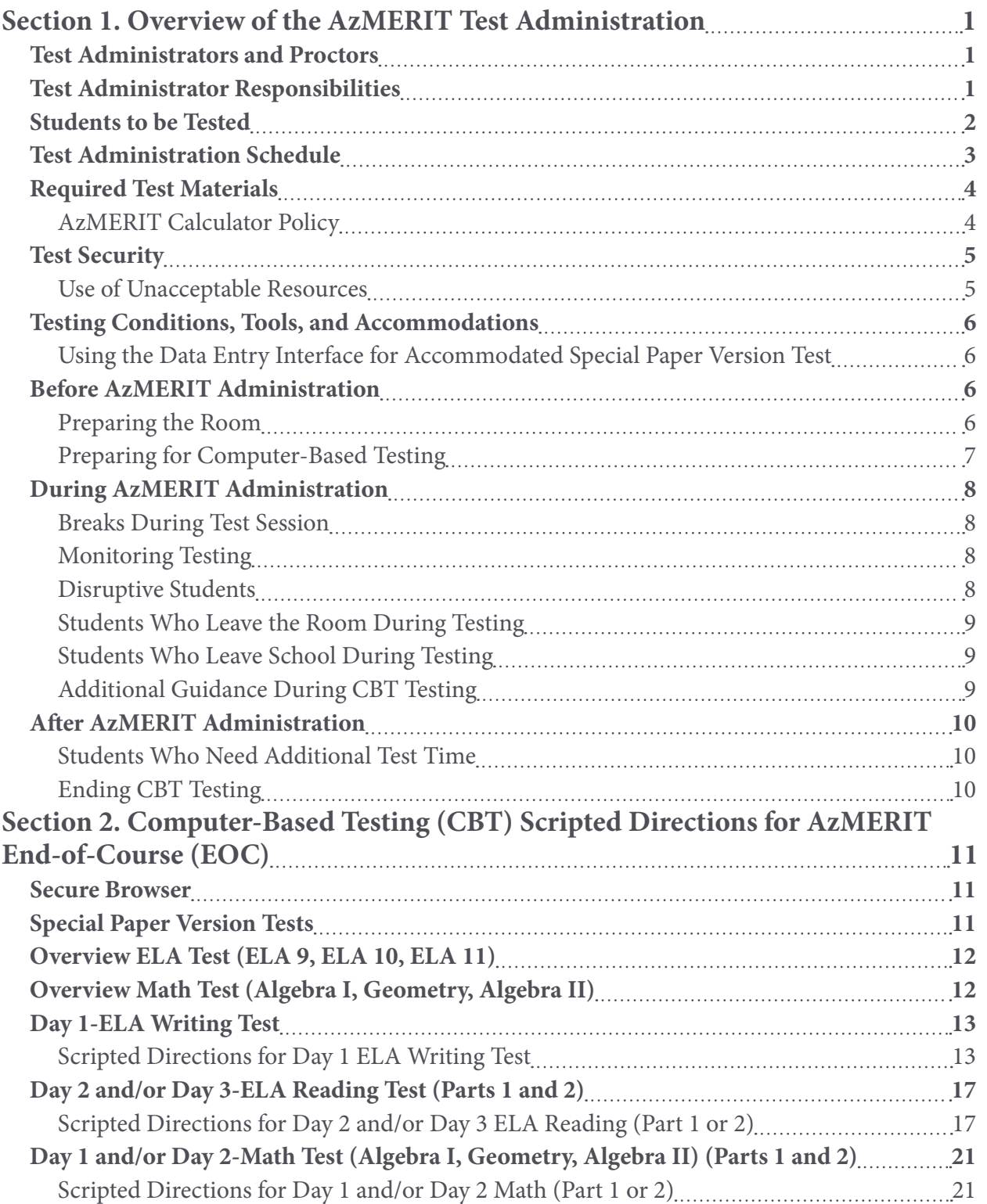

# <span id="page-4-0"></span>**Section 1. Overview of the AzMERIT Test Administration**

AzMERIT measures students' knowledge in the content areas of English language arts (ELA) and Mathematics in Grades 3–8 and High School. Each AzMERIT test is aligned to Arizona's College and Career Ready Standards (AZCCRS). Summer and Fall test administrations for AzMERIT End-of-Course (EOC) testing will be available as a computer-based test (CBT) only. Spring testing for AzMERIT 3–8 and AzMERIT EOC will be available as a computer-based test (CBT) or as a paper-based test (PBT).

American Institutes for Research (AIR) is the test vendor for AzMERIT and the provider of the online testing platform.

Each District Superintendent or Charter Representative must designate an Achievement Testing District Test Coordinator to oversee AzMERIT testing for all schools within the district or under the same charter. The District Test Coordinator may delegate some responsibilities to a School Test Coordinator. The District or School Test Coordinator will be referred to as the Test Coordinator in this manual. However, the District Test Coordinator is ultimately responsible for ensuring the appropriate and correct administration of AzMERIT in all schools within the district or under the same charter.

AzMERIT tests are administered to students by Test Administrators. This document provides directions for the administration of the AzMERIT End-of-Course (EOC) tests for Summer 2018 and Fall 2018 test administrations.

This document is divided into two main sections:

- Overview of the AzMERIT Test Administration
- Computer-Based Testing (CBT) Scripted Directions for AzMERIT End-of-Course (EOC)

### **Test Administrators and Proctors**

Test Administrators must be employees of the school/district/charter. Proctors, who must also be employees of the school/district/charter, may be assigned to assist Test Administrators. AzMERIT Test Administrators and Proctors must be trained in proper test security and test administration procedures, must sign a test security agreement, must be thoroughly familiar with this document, and must follow the test administration procedures in this document, including following the scripted directions.

### **Test Administrator Responsibilities**

Responsibilities of the Test Administrator include:

- participating in training activities scheduled by the Test Coordinator;
- signing and returning to the Test Coordinator the *AzMERIT Test Security Agreement*;
- reviewing this document in advance of the testing dates;
- adhering to test administration security procedures;
- following the Test Administration Directions exactly as stated in this document;
- reading aloud to the students the scripted directions exactly as stated in this document;
- requesting guidance from the Test Coordinator when unusual circumstances arise or when uncertain about proper procedures;

**Overview of the AzMERIT Test Administration**

Overview of the AzMERIT Test Administration

- <span id="page-5-0"></span>• completing the Test Administrator Certification Course in the Test Information Distribution Engine (TIDE);
- confirming student accommodations or test settings in TIDE; and
- approving AzMERIT testing access to the appropriate students only.

*Additional responsibilities for Test Administrators administering Special Paper Version tests (Braille, Large Print, and regular print tests) include:*

- receiving the Special Paper Version Test Kit from the Test Coordinator;
- following all directions provided in the Test Administration Directions Special Paper Version;
- verifying that the student's responses are entered into the Data Entry Interface (DEI); and
- returning all the test materials in the Special Paper Version Test Kit to Test Coordinator.

### **Students to be Tested**

Arizona public school students will test on the AzMERIT End-of-Course (EOC) tests the same semester that the student is expected to complete the course for credit.

AzMERIT EOC tests are for students enrolled in courses during the semester that are aligned to the first three English credits required for high school graduation and the first three math credits required for high school graduation. The student's grade level is not a factor in determining whether or not to participate in AzMERIT EOC testing. The three AzMERIT EOC tests for English language arts are ELA 9, ELA 10, and ELA 11. The three AzMERIT EOC tests for math are Algebra I, Geometry, and Algebra II.

All high school-level English courses intended to provide students with their first three years of high school English credit shall include AzMERIT EOC testing. These courses are typically named Freshman English, Sophomore English, and Junior English, or something similar, but other courses and other course names, including advanced courses (for example, Honors, AP, IB) and non-traditional courses (for example, Shakespeare, Mythology), may be used for these first three years of high school English.

The Freshman English course, or its equivalent, shall include the AzMERIT ELA 9 test in the same semester that the one credit course is completed. The Sophomore English course, or its equivalent, shall include the AzMERIT ELA 10 test in the same semester that the one credit course is completed. The Junior English course, or its equivalent, shall include the AzMERIT ELA 11 test in the same semester that the one credit course is completed.

All high school-level math courses intended to provide students with their first three years of high school math credit and all math courses aligned to the first three years of the high school mathematics standards, regardless of whether high school credit is actually earned, shall include AzMERIT EOC testing. These courses are typically named Algebra I, Geometry, Algebra II, or something similar, but other courses and course names, including advanced courses (for example, Honors, IB) and non-traditional courses (for example, Integrated Math), may be used for these first three years of high school level math.

Arizona's College and Career Ready Standards—Mathematics identifies the content that shall be covered in Algebra I, Geometry, and Algebra II courses. The Algebra I course, or its equivalent, shall include the AzMERIT Algebra I test in the same semester that the one credit course is completed. The Geometry course, or its equivalent, shall include the AzMERIT Geometry test in the same semester that the one credit course is completed. The Algebra II course, or its equivalent, shall include the AzMERIT Algebra II test in the same semester that the one credit course is completed. For a multi-year integrated course sequence, each of the EOC tests in Algebra I, Geometry, and Algebra II shall be administered in the same semester that the content of the corresponding course, as identified in the Standards, has been completed. <span id="page-6-0"></span>Students with significant cognitive disabilities whose current Individualized Education Program (IEP) designates them as eligible for an alternate assessment are excluded from AzMERIT.

### **Test Administration Schedule**

The Test Coordinator is responsible for communicating the specific testing schedule to Test Administrators, Proctors, students, and parents/guardians. That testing schedule must comply with the guidance below.

- Test sessions must be administered in the order described below. Testing days do not have to be consecutive days.
- For EOC testing, ELA testing days are not necessarily the same days as the Math testing days. Students should not participate in more than two test sessions per day.
- When two test sessions are scheduled on the same day, there must be a break between sessions. Do not start a test session if there is not sufficient time to complete the test session by the end of the school day.
- AzMERIT is untimed. A test session must be completed by the end of the school day.
- For Summer 2018 test windows, students must start and finish an EOC test during the same test window.

Students taking the same EOC test within the same school are **not** required to test on the same day. Administering AzMERIT tests on dates other than those shown without the written permission of the Assessment Section of the Arizona Department of Education (ADE) is a serious testing violation.

Students absent during the regular scheduled test can continue to test with other students and make up missed tests prior to the close of the test window. Make-up tests can be given out of order.

### **Summer 2018 End-of-Course Administration Schedule—Window 1**

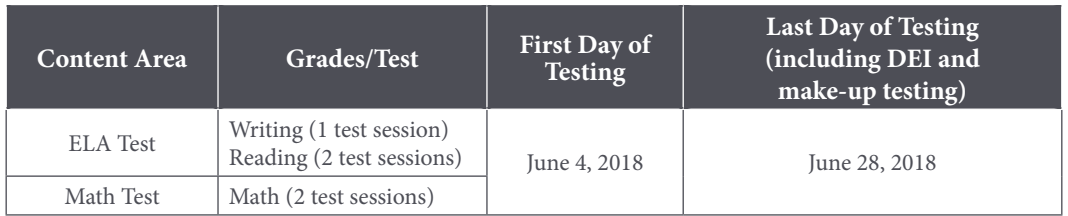

### **Summer 2018 End-of-Course Administration Schedule—Window 2**

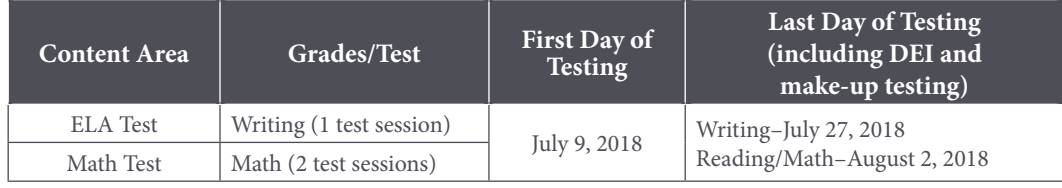

### **Fall 2018 End-of-Course Administration Schedule**

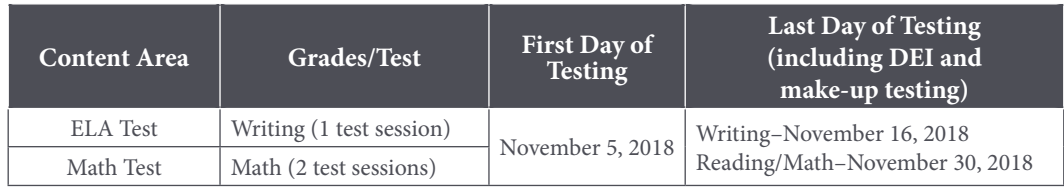

<span id="page-7-0"></span>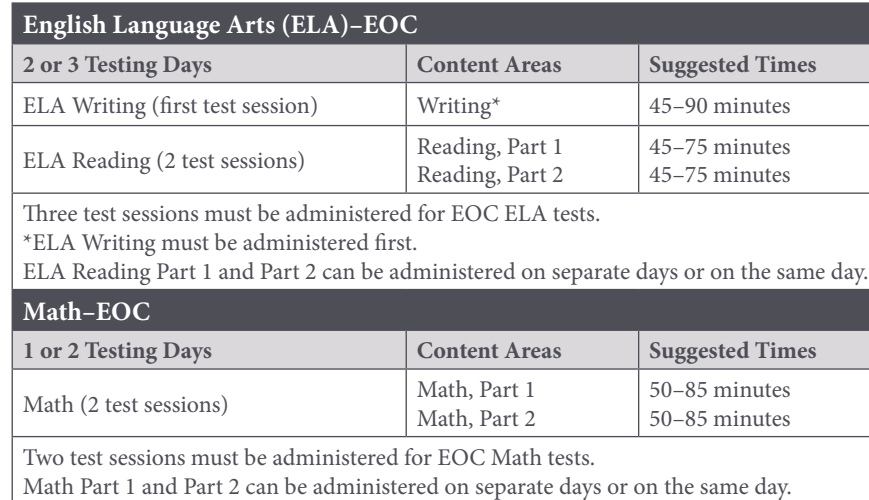

### **Scheduling Test Sessions for End-of-Course**

### **Required Test Materials**

Each AzMERIT testing room should have a "Testing—Do Not Disturb" sign on its door. Each AzMERIT Test Administrator must have an electronic or paper copy of this manual, *AzMERIT Test Administration Directions End-of-Course*. Proctors may also have an electronic or paper copy of this manual. Test Administrators must also have access to the *AzMERIT Test Administrator (TA) User Guide*, which can be found on the AzMERIT Portal (azmeritportal.org/resources).

All schools must provide scratch paper (plain, lined, or graph) and pencils for all students participating in CBT AzMERIT EOC testing.

Students are provided with all other tools and resources needed for AzMERIT testing within the AzMERIT testing platform. **Math Reference sheets are prohibited for EOC Math tests.** It is expected that all students take the Sample Test to familiarize themselves with the testing tools, resources, and platform prior to the day of testing.

### **AzMERIT Calculator Policy**

The online calculators available for the computer-based assessment are available for practice use by looking in the Key Documents at azmeritportal.org/tutorials/.

The AzMERIT EOC computer-based assessment will include the acceptable online version of an approved calculator. Providing handheld calculators is not a requirement for schools choosing the computer-based assessment. However, students may use an acceptable handheld calculator in addition to, or instead of, the online calculator.

Students are not allowed to share calculators during a testing session.

### **AzMERIT Calculators**

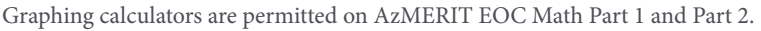

No calculators with Computer Algebra System (CAS) features are allowed.

Calculators may **NOT** be capable of communication with other calculators through infrared sensors. **NO** instruction or formula cards or other information regarding the operation of calculators, such as operating manuals, are permitted. The memory of any calculator with programming capability must be cleared, reset, or disabled when students **enter and exit** the testing room. If the memory of any calculator is password-protected and cannot be cleared or reset, the calculator may **NOT** be used.

Sample acceptable calculators: TI–84 Plus, Casio FX–9750GII, or similar.

### <span id="page-8-0"></span>**Test Security**

All Test Administrators and Proctors must be trained in proper test security procedures, must sign a test security agreement, and must adhere to test security procedures.

It is unethical and shall be viewed as a violation of test security for any person to:

- capture images of any part of the test via any electronic device;
- duplicate in any way any part of the test;
- examine, read, or review the content of any portion of the test;
- disclose or allow to be disclosed the content of any portion of the test before, during, or after test administration;
- discuss any AzMERIT test item before, during, or after test administration;
- allow students access to any test content prior to testing;
- provide any reference sheets to students during the Math test administration;
- allow students to share information during test administration;
- read any parts of the test to students except as indicated in the Test Administration Directions or as part of an accommodation;
- influence students' responses by making any kind of gestures (for example, pointing to items, holding up fingers to signify item numbers or answer options) while students are taking the test;
- instruct students to go back and reread/redo responses after they have finished their test since this instruction may only be given before the students take the test;
- review students' responses;
- read or review students' scratch paper;
- participate in, direct, aid, counsel, assist in, encourage, or fail to report any violations of these test administration security procedures; or
- share their username/password for AzMERIT Systems (TIDE, ORS, TA Interface).

Test Administrators and Proctors may **not** assist students in answering questions. Test Administrators and Proctors may **not** translate, reword, or explain any test content. No test content may ever be discussed before, during, or after test administration.

### **Use of Unacceptable Resources**

Students are not permitted to use resources on AzMERIT tests that are not specifically identified in this manual or in the document *Testing Conditions, Tools, and Accommodations Guidance*. The use of unacceptable resources during AzMERIT testing is a test security violation and may result in the student's test being invalidated.

Test Administrators and Proctors should monitor students while testing. If students are observed using unacceptable resources, including but not limited to unacceptable reference materials, cell phones, or other electronic devices, the unacceptable resource must be removed and your test coordinator must be contacted as soon as possible. Allow the student to continue testing once the unacceptable resource has been removed.

Personal electronic devices, including but not limited to cell phones, smart watches, and other electronic devices, are the single largest source of test security violations. As such, students are not permitted to have access to any personal electronic devices during AzMERIT testing. Test Administrators should ask

<span id="page-9-0"></span>students to place all personal electronic devices in their backpacks and move their backpacks out of reach prior to starting AzMERIT testing.

### **Testing Conditions, Tools, and Accommodations**

All AzMERIT Test Administrators are expected to read and follow the guidance in the document *Testing Conditions, Tools, and Accommodations Guidance* posted on the ADE website at [www.azed.gov/AzMERIT.](www.azed.gov/AzMERIT)

Universal Test Administration Conditions are specific testing situations and conditions that may be offered to any student in order to provide a comfortable and distraction-free testing environment. Computer-based testing tools are available to all students participating in computer-based testing. Subject-area tools are available to all students on certain portions of AzMERIT. Certain accommodations are available to students with an injury, English language learner students, and students with a disability. Accommodations are provisions made in how a student accesses the test and/or demonstrates learning that do not alter the validity of the test, score interpretation, reliability, or security of the test.

Providing unacceptable accommodations to students who may receive accommodations, providing accommodations to students who may not receive them, or failing to indicate that accommodations were provided are test administration errors.

Test Administrators must know which students testing are eligible to receive accommodations and which accommodations are appropriate for each eligible student. Test Administrators must provide appropriate accommodations for eligible students and indicate which accommodations were provided to students per directions later in this manual. If accommodations were inappropriately provided to a student during a test session(s), a Test Impropriety needs to be submitted in TIDE for each testing session the student has the wrong accommodations.

### **Using the Data Entry Interface (DEI) for Accommodated Special Paper Version Test**

The Data Entry Interface (DEI) is a component of the online testing system that must be used to transfer all responses for students using an Accommodated Special Paper Version of AzMERIT. This includes the writing response, multiple choice responses, and extended or open-ended responses produced by students using the Special Paper Version tests. Student responses must be transferred appropriately into a computer-based test using the DEI per the *Test Administration Directions Special Paper Version.* Student responses not transferred into DEI will not be scored. No student responses in the Special Paper Version test booklets will be scored.

### **Before AzMERIT Administration**

The location for testing must be determined prior to testing. AzMERIT tests are to be administered at Arizona schools. AzMERIT tests may be administered in a home or hospital setting for a single student. AzMERIT tests cannot be administered outside the state of Arizona.

### **Preparing the Room**

The testing room should be prepared for the test administration prior to the testing date. Good lighting, ventilation, and freedom from distracting noises and interruptions are important for student performance. Visual aids displayed in the testing room that could assist students while testing must be removed or covered completely. Arrange student seating so that students cannot easily see the computer screens of others and so that the Test Administrator(s) and Proctor(s) can walk by each student. Students' desks and tables should be cleared of backpacks and unnecessary materials prior to the beginning of the test session.

<span id="page-10-0"></span>The Test Administrator needs a device (computer, tablet, or smart phone) to manage the CBT session. Test Administrator directions for administering a computer-based test are outlined in the *AzMERIT Test Administrator (TA) User Guide* found on the AzMERIT Portal (azmeritportal.org/resources).

### **Preparing for Computer-Based Testing**

Test Administrators should ensure the following:

- They have an electronic or paper copy of the *AzMERIT Test Administration Directions* and are familiar with testing procedures.
- They have an electronic or paper copy of the *AzMERIT Test Administrator (TA) User Guide*.
- They have an appropriate user role in the Test Information Distribution Engine (TIDE) provided by the Test Coordinator.
- They have completed and passed the Test Administrator Certification Course in TIDE.
- All testing devices (and headphones, keyboards, mice) are in working order.
- AzMERIT Secure Browser has been downloaded and installed on all devices.

### **AzMERIT Secure Browser Icon**

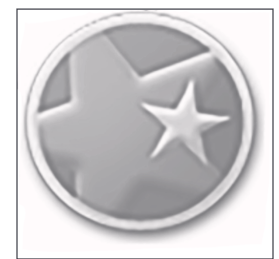

Before students arrive to take an AzMERIT CBT, the Test Administrator should close all programs on each testing device and then launch the secure browser by clicking the AzMERIT Secure Browser icon.

Each device being used must have the required headphone, keyboard, and mouse that will be needed for testing.

The student sign-in screen should be showing when students enter the room to take the test. In the event of technical difficulties with the secure browser, contact your Test Coordinator.

### *Test Settings and Accommodations*

Students who require specific test settings or testing accommodations must have those set before the test session. Those with a TIDE user role of District Test Coordinator, District Administrator, or School Test Coordinator are able to change all test settings and accommodations in TIDE any time prior to testing. Those with a Test Administrator or School Teacher user role will be able to change test settings and accommodations (except for ASL and Closed Captioning) in the Test Administrator (TA) Interface prior to approving the student for a CBT session. Information on how to add and update accommodations can be found in both the *TIDE* and *AzMERIT Test Administrator (TA) User Guides*.

### *Testing Tickets*

Testing tickets are an optional resource available in TIDE. Testing tickets contain the information that a student will need to sign in to the secure browser in order to test.

<span id="page-11-0"></span>The Test Coordinator or the Test Administrator may print testing tickets from TIDE. Please refer to the "Working With Student Information" section of the *TIDE User Guide* for instructions on how to print testing tickets for students. Testing tickets will generate in a PDF and default to display 10 tickets per page. Tickets should be printed and cut in advance of the test session so that testing is not delayed.

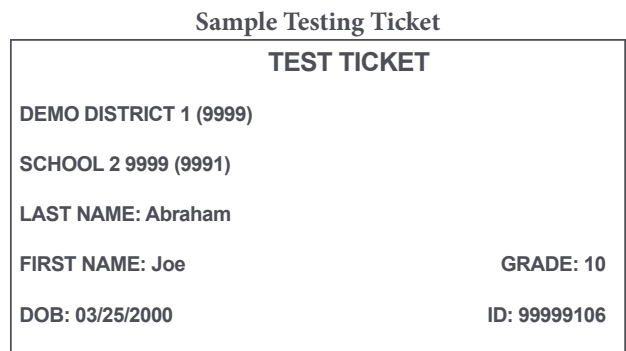

### **During AzMERIT Administration**

AzMERIT is a standardized test. The Test Administrator must follow the directions exactly as stated in Section 2 of this document. The scripted directions are formatted to guide the Test Administrator through the test administration of each content area and to help ensure proper testing procedures. Please review the directions in advance to become familiar with the scripted text and testing procedures. Read aloud to students only what is marked with a **"SAY"** and printed in the boxes.

### **Breaks During Test Session**

- Individual students are allowed to use the restroom. A student must pause his or her test prior to leaving the room.
- Stretch breaks are allowed on an individual student basis, as needed. Students may not talk, use their cell phones, or leave the room during their stretch break.
- Group or class stretch breaks are not allowed. Students cannot be stopped from testing by the Test Administrator for a stretch break.
- Significant breaks (individual or group) are not allowed. Once a class leaves the testing room, the test session will be over. This would exclude any emergency or other unusual situation that occurs during testing.

### **Monitoring Testing**

During the administration of AzMERIT, Test Administrators and Proctors must supervise the testing room at all times. Test Administrators and Proctors should move continuously about the room in an unobtrusive manner to ensure students are using only appropriate testing materials and resources and to check that students are progressing through the test. Students should be allowed to work at their own pace.

Test Administrators and Proctors may answer student questions about test directions. Test Administrators and Proctors may not answer student questions about test content.

### **Disruptive Students**

Students who disrupt testing, refuse to participate, receive help from others, or otherwise engage in behavior not consistent with acceptable classroom behavior should be removed from the testing room as soon as possible to allow other students to continue to test undisturbed. Whenever possible, the disruptive <span id="page-12-0"></span>student should be allowed to continue testing in a different location and be subject to the disciplinary procedures established by the school for such occurrences after completion of testing. If the student is believed to have participated in cheating, contact your Test Coordinator for guidance. The Arizona Department of Education recommends that the student's parents or guardians receive written notification of the disruption incident and its consequences.

### **Students Who Leave the Room During Testing**

Students should remain in the testing room during the entire scheduled test session. However, students may be allowed to go to the restroom, if necessary, during testing. Only one student may leave at a time.

The student must pause his or her test before leaving the room. The student will be required to sign in to his or her test when he or she returns to the room, and the Test Administrator will need to approve the student again.

Students may not take cell phones or any other electronic devices when going to the restroom.

### **Students Who Leave School During Testing**

Students who need to leave school before completing a particular test session of AzMERIT, including those students who leave due to illness, are ineligible to continue the test for that test session. The Test Administrator should inform the student that he or she will **not** be permitted to finish that session when the student returns to school.

The student must submit his or her test before leaving the room. If a student is unable to submit the test, the Test Administrator may pause the test for that student and the test will automatically be submitted for scoring at the end of the testing day.

If the student returns to school during the testing window, he or she may continue testing on any test session(s) that had not yet been started.

### **Additional Guidance During CBT Testing**

The following are common issues that arise during testing and how to resolve them.

- **Student unable to log in–**Student must type name and SSID exactly as listed in TIDE. Student must have EOC eligibility in TIDE.
- **Student in "Pause" status–**Student must log back in to TDS on the same day and Test Administrator must approve the student for testing. If student shows "Pause" status at the end of the day, the test will be automatically submitted. Student cannot go back and complete testing on another test day.
- **Student in "Submitted" status–**Student has completed test.
- **Student in "Reported" status–**Student has completed test.
- **Test Administrator approved student for the wrong test–**(example: Reading Part 2 instead of Reading Part 1). Once a student has been approved to test and the student starts testing, the student **must continue** to test in that test session. Test session must be completed the day the student starts to test.
- **"Student not eligible to test"–**Test session not opened for an approved EOC test that the student is eligible to take, or the test session has been closed.
- **Test session closed–**Due to the Test Administrator's closing the test session, the Test Administrator loses connectivity, or the test session expires. The Test Administrator must reopen a new test session. Any student in "Pause" status must log back in and continue to test.
- <span id="page-13-0"></span>• **Accommodations not marked in TIDE–**Student must select "No" when signing in to test to verify if all information is correct. Test accommodations must be added or updated in TIDE.
- **Student starts test and accommodations are not correct–**Student must "Pause" test, accommodations must be updated in TIDE, and student must log back in to a new test session and verify/select accommodations.

With any issues that prevent students from continuing to test, the Test Administrator must notify District Test Coordinator on the same day. All Test Improprieties must be submitted by the District Test Coordinator on the day of the occurrence.

### **After AzMERIT Administration**

### **Students Who Need Additional Test Time**

Most students should have time to finish the test during the allotted time. Students who require additional time must be allowed to complete the test. Follow the procedures established by your Test Coordinator for those students who need additional time to complete the test. Students cannot leave for a break until their test session is complete; however, students can have lunch brought to them, if necessary.

If a student continues working on the current computer, he or she can continue to test. If a student must be moved to another computer or room, he or she must pause his or her test session before moving to another computer or room. The Test Administrator may have to start a new test session.

### **Ending CBT Testing**

When a student has finished testing, Test Administrators should verify that the student has submitted his or her test and then collect any scratch paper. Test Administrators can verify that a test has been submitted by checking the Student Status column in the TA Interface for a status of "Submitted." Refer to the *Test Administrator User Guide* for more details on the statuses that appear in the TA Interface.

Once a student has submitted his or her test and returned any scratch paper, he or she may read or do classwork silently while waiting for the scheduled test session to end. Students may not use the computer or have access to their cell phones or other electronic devices until the end of the test session.

Follow the directions of your Test Coordinator regarding the return or secure disposal of all used scratch paper. Follow the directions of your Test Coordinator regarding the return or disposal of this manual.

### *Marking Non-Embedded Test Accommodations*

For students who received non-embedded accommodations that were not previously indicated, the Test Administrator who witnessed the use of the testing accommodations(s) or who actually provided the testing accommodation(s) must provide this information to the School Test Coordinator to update in TIDE.

### *Special Paper Version Tests*

All Special Paper Version test booklets and/or kits must be returned following the procedures in the *Test Administration Directions Special Paper Version* provided with the Test Kit.

# <span id="page-14-0"></span>**Section 2. Computer-Based Testing (CBT) Scripted Directions for AzMERIT End-of-Course (EOC)**

**Prior to opening a test session, verify all students have appropriate accommodations marked in TIDE. Prior to approving students, verify all appropriate accommodations are selected on the approval screen.**

**Materials required to administer Computer-Based Test (CBT) End-of-Course (EOC) tests:**

- *All manuals and User Guides are available electronically for Test Administrators. Optional paper copies must be provided by the district/charter.*
- *Administration Directions End-of-Course Test Administrator (TA) User Guide*
	- Starting Sessions
	- Approving Students for Testing
	- Monitoring Student Progress
	- Pausing and/or Stopping a Test Session
- *TIDE User Guide (optional)*
	- Viewing and Editing Students
	- Printing test tickets
- A "Testing—Do Not Disturb" sign.

All Test Administrators must refer to the *Test Administrator User Guide* found on the AzMERIT Portal (azmeritportal.org/resources) for step-by-step instructions on the various tasks necessary to correctly administer the computer-based test.

The Test Coordinator or the Test Administrator may print testing tickets from TIDE. Please refer to the "Working With Student Information" section of the *TIDE User Guide* for instructions on how to print testing tickets for students. Testing tickets will generate in a PDF and default to display 10 tickets per page. Tickets should be printed and cut in advance of the test session so that testing is not delayed. If testing tickets are used, distribute them at the beginning of the test session.

### **Secure Browser**

Launch the AzMERIT Secure Browser on each device being used for student testing.

On the Test Administrator's device, click and log in to the "Administer Summer/Fall 2018 AzMERIT Test" card on the AzMERIT portal. This will launch the Test Administrator (TA) Interface. In the TA Interface, open a test session that includes each of the tests you are administering in this session. Write the Session ID clearly on the board or somewhere else where students will be able to see it. Students must enter the Session ID exactly as it is written. **(Note: test sessions may time out after 8 hours. If necessary, start a new test session.)**

### **Special Paper Version Tests**

*Test Administration Directions Special Paper Version* are included in the appropriate Special Paper Version Test Kit (Braille, Large Print, regular print test booklet). *Test Administration Directions Special Paper Version* also include directions for entering student responses into the Data Entry Interface (DEI).

### <span id="page-15-0"></span>**Overview ELA Test (ELA 9, ELA 10, ELA 11)**

The AzMERIT EOC ELA test (ELA 9, ELA 10, ELA 11) consists of a Writing test and a Reading test that is divided into two parts, Reading Part 1 and Reading Part 2. Students may use scratch paper during both the Writing and the Reading tests.

Writing: Students will have access to an embedded Dictionary and Thesaurus tool for the Writing test only. Students may also have access to an approved paper dictionary and thesaurus (optional). Text-to-Speech is a universal tool embedded in the computer-based test.

Reading: Students may not use a dictionary, or a thesaurus on any part of the Reading test. Text-to-Speech is **NOT** available for the Reading test and no test direction or item may be read aloud to students.

### **Overview Math Test (Algebra I, Geometry, Algebra II)**

The AzMERIT EOC Math test (Algebra I, Geometry, Algebra II) is divided into two parts, Math Part I and Math Part II. Students testing may use scratch paper. Students will have access to an embedded calculator for appropriate test sessions. Refer to the AzMERIT Calculator Policy on pag[e 4 f](#page-7-0)or guidance on optional hand-held calculators for testing, including clearing, resetting, or disabling the memory upon entering or exiting the testing room. Text-to-Speech is a universal tool embedded in the computer-based test. **Math Reference Sheets are prohibited.**

### <span id="page-16-0"></span>**Day 1–ELA Writing Test**

Prior to opening a test session, verify all students have appropriate accommodations marked in TIDE. Prior to approving students, verify all appropriate accommodations are selected on the approval screen.

The AzMERIT ELA Writing test is administered in one test session.

Launch the AzMERIT Secure Browser on each device being used for student testing.

- Write the Session ID clearly on the board or somewhere else where students will be able to see it.
- Distribute test tickets (if using).
- Distribute scratch paper.

Students testing may use scratch paper, but the student's response must be recorded on the computer. Students will have access to basic formatting tools for their writing, as well as an embedded Dictionary and Thesaurus tool.

### **Scripted Directions for Day 1 ELA Writing Test**

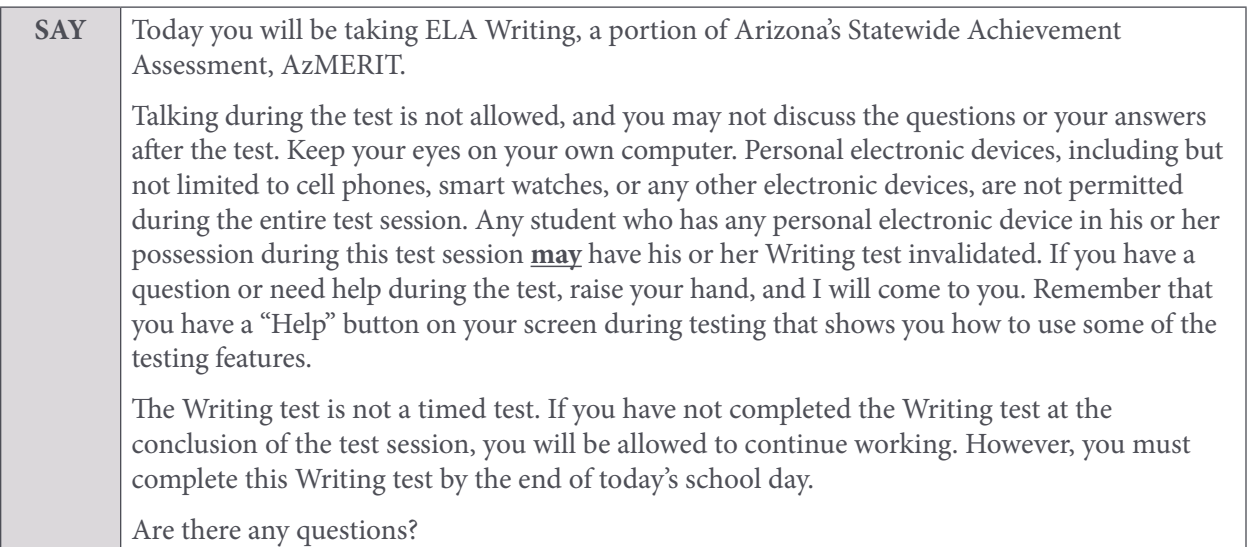

Answer any questions.

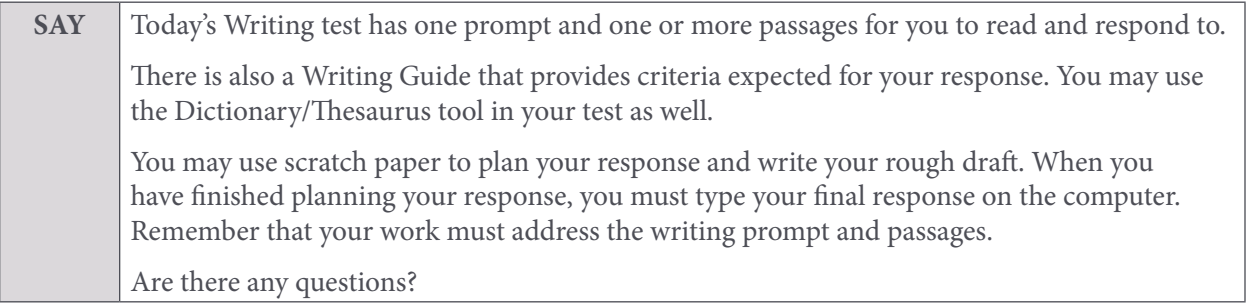

Answer any questions.

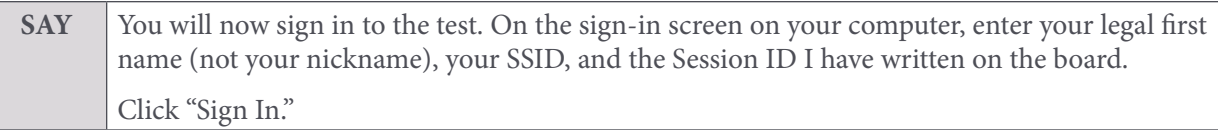

### **Note: If you provided students with a Test Ticket, the student's legal name and SSID are provided for the student's reference.**

If a student is unable to sign in, he or she will be prompted to try again or contact the Test Administrator. Be sure that the student has entered his or her legal first name, not a nickname, has entered the correct SSID, and has entered the correct Session ID. The Test Administrator can look up the student's information using the Student Lookup function on the TA Interface.

Test Administrators may assist students with signing in, if necessary.

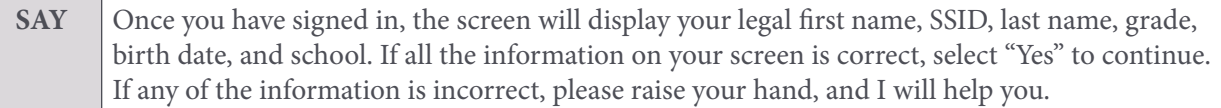

### **Note: If the student's grade is incorrect, the student may continue to test.**

### **Note: If a student's accommodations are not showing properly on the screen, do not approve the student to test.**

If any other student information is incorrect, the student **must not** proceed with testing. The student should click "No." Student information must be updated in TIDE prior to testing. There can be up to a 24-hour delay between TIDE and the Test Delivery System (TDS) to display the updated student information in the TDS. Once the change has been made in TIDE, the student can continue to test even if the prior information is still showing.

Verify that all students are signed in.

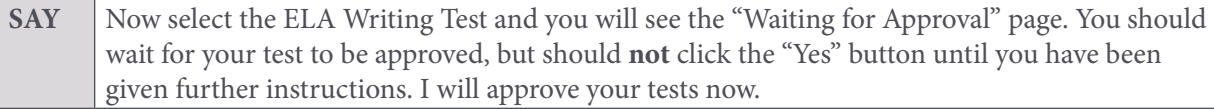

In the TA Interface, you will see an "Approvals" box in the upper right corner that tells you which students have signed in and are waiting for your approval. Students cannot proceed without the approval of the Test Administrator. Once approved, students will be taken to the "Is This Your Test?" page.

Verify appropriate accommodations are set before approving students.

You may review and edit student test settings during the approval process. All accommodations and settings can be updated in the TA Interface. To confirm the settings and approve the student for testing, click "Set & Approve" To deny students access to testing, click "Deny" for the student.

Once all students are signed in to the test session and are approved to begin testing:

**SAY** Now you will see a page titled "Is This Your Test?" Review the test settings shown here and raise your hand if your test settings are not correct.

Help any students who have raised their hands.

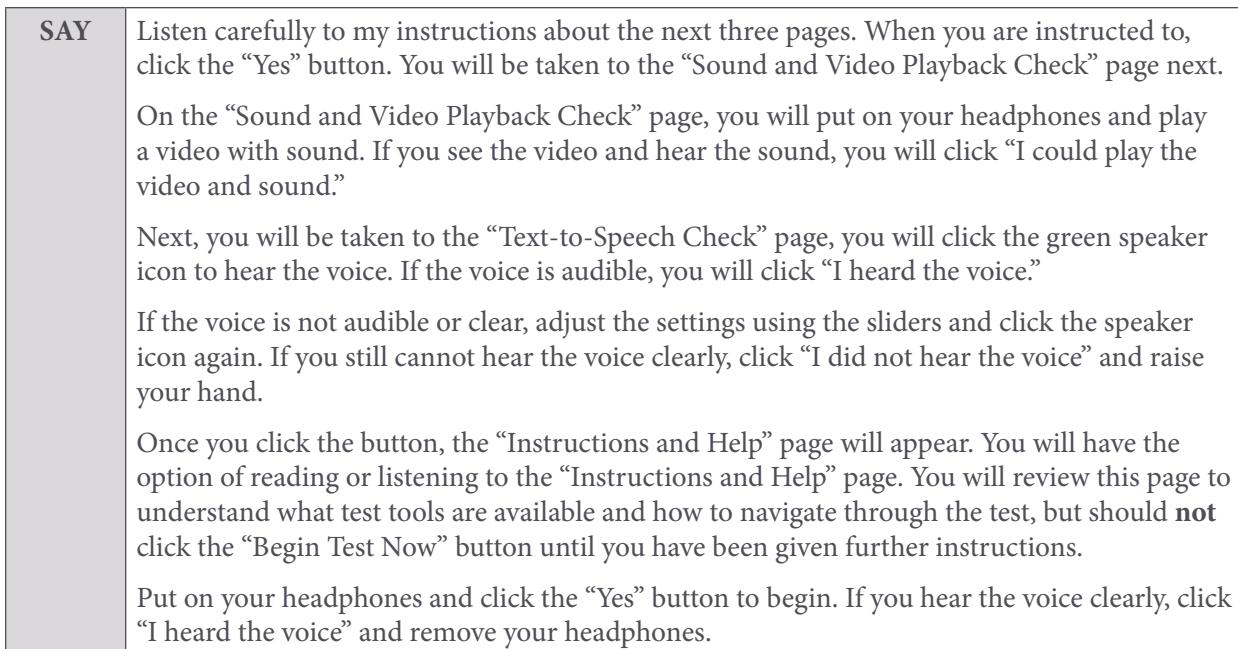

### **Note: All students will see the "Text-to-Speech Check" and "Sound and Video Playback Check" pages since all students have the ability to use Text-to-Speech for the Writing test.**

Assist any students who are unable to hear the audio.

- Check to make sure the headphones are securely plugged in to the correct jack or USB port.
- If the headphones have a volume control, ensure the volume is not muted.
- Ensure that the audio on the computer is not muted.

If audio issues cannot be resolved, move student to another computer with working audio.

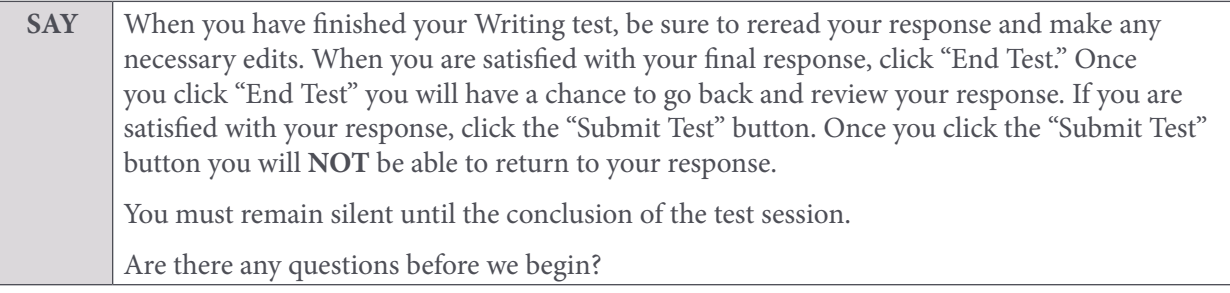

Answer any questions.

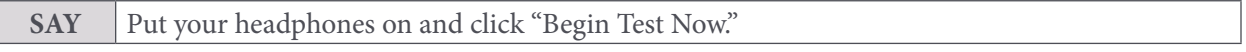

While students are taking the Writing test, move around the room to make sure students are progressing through the test. Test Administrators may answer student questions about test directions. **Test Administrators may not answer student questions about test content.**

Individual students may take a stretch break during the test as needed. Students may not talk, use their cell phones, or leave the room during the stretch break.

As each student finishes the test, collect the student's scratch paper. Do not allow students to use electronic devices, including cell phones, until after all materials have been collected from each student testing and all students are signed out of the test session.

When the test session ends:

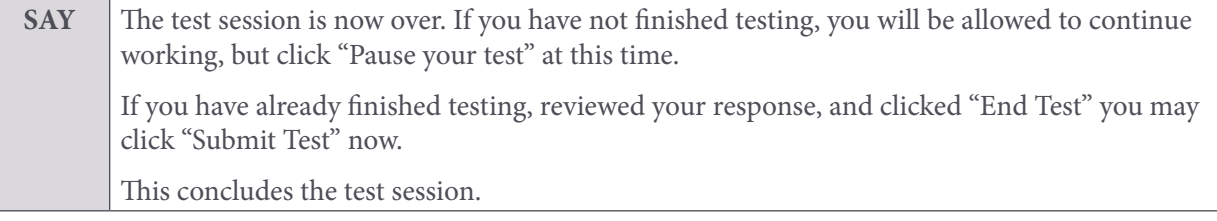

Most students should have had enough time to finish the test during the allotted time. At the end of the test session, identify those students who require additional time to complete the test. Verify that these students have their test in "pause" status.

Verify that all other students have submitted their test.

### *Follow the procedures established by your Test Coordinator for students who need additional time to complete the test.*

Collect the test tickets that were distributed to students. Save in a secure location to be used for other test sessions. After students have completed all test sessions, securely destroy.

Collect any scratch paper. Follow the directions of your Test Coordinator regarding the return or secure disposal of all used scratch paper.

If all students have completed testing in the test session, click the red "Stop Session'' button in the top banner of the Test Administrator (TA) Interface. This will end the test session. Next, click "Log Out" in the upper right corner of the TA Interface.

### <span id="page-20-0"></span>**Day 2 and/or Day 3–ELA Reading Test (Parts 1 and 2)**

Prior to opening a test session, verify all students have appropriate accommodations marked in TIDE. Prior to approving students, verify all appropriate accommodations are selected on the approval screen.

The AzMERIT ELA Reading test is administered in two parts, one test session for each part.

- Launch the AzMERIT Secure Browser on each device being used for student testing.
- Write the Session ID clearly on the board or somewhere else where students will be able to see it.
- Distribute test tickets (if using).
- Distribute scratch paper.

Students testing may use scratch paper, but the student's response must be recorded on the computer. **The use of a dictionary or thesaurus is prohibited on both of the reading parts. No test direction or item may be read aloud to students.**

### **Scripted Directions for Day 2 and/or Day 3 ELA Reading (Part 1 or 2)**

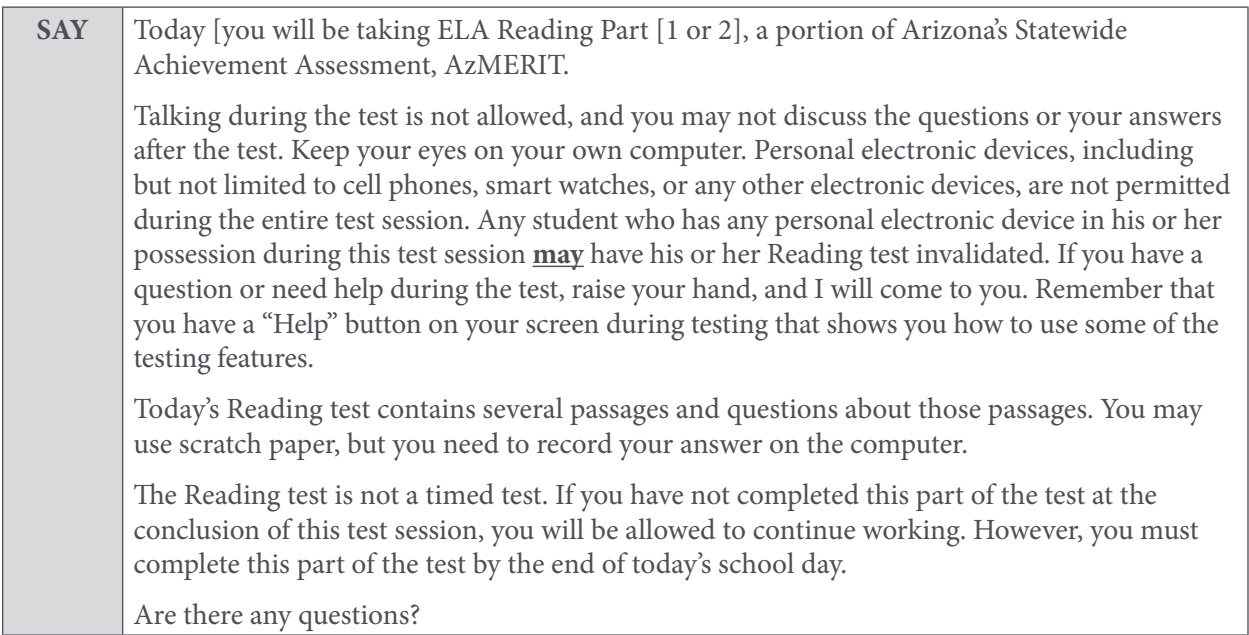

Answer any questions.

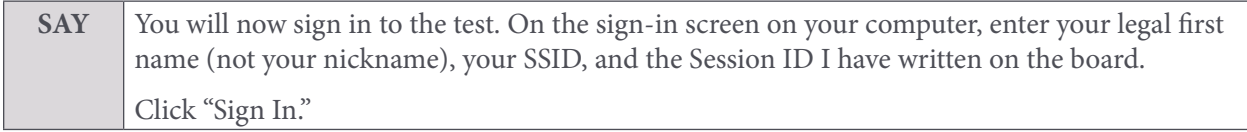

### **Note: If you provided students with a Test Ticket, the student's legal name and SSID are provided for the student's reference.**

If a student is unable to sign in, he or she will be prompted to try again or contact the Test Administrator. Be sure that the student has entered his or her legal first name, not a nickname, has entered the correct SSID, and has entered the correct Session ID. The Test Administrator can look up the student's information using the Student Lookup function on the TA Interface.

Test Administrators may assist students with signing in, if necessary.

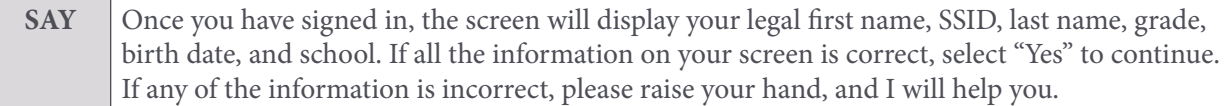

### **Note: If the student's grade is incorrect, the student may continue to test.**

### **Note: If student's accommodations are not showing properly on the screen, do not approve the student to test.**

If any other student information is incorrect, the student **must not** proceed with testing. The student should click "No." Student information must be updated in TIDE prior to testing. There can be up to a 24-hour delay between TIDE and the Test Delivery System (TDS) to display the updated student information in the TDS. Once the change has been made in TIDE, the student can continue to test even if the prior information is still showing.

Verify that all students are signed in.

**SAY** Now select the ELA Reading test (Part 1 or Part 2) you will be taking today and you will see the "Waiting for Approval" page. You should wait for your test to be approved but should **not** click the "Yes" button until you have been given further instructions. I will approve your tests now.

In the TA Interface, you will see an "Approvals" box in the upper right corner that tells you which students have signed in and are waiting for your approval. Students cannot proceed without the approval of the Test Administrator. Once approved, students will be taken to the "Is This Your Test?" page.

Verify appropriate accommodations are set before approving students.

You may review and edit student test settings during the approval process. All accommodations and settings can be updated in the TA Interface except for ASL and Closed Captioning, which must be changed in TIDE. To confirm the settings and approve the student for testing, click "Set & Approve." To deny students access to testing, click "Deny" for the student.

Once all students are signed in to the test session and approved to begin testing:

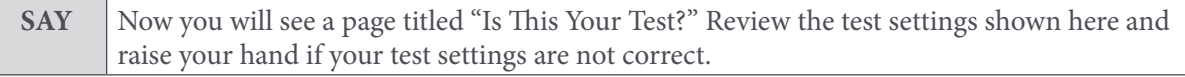

Help any students who have raised their hands.

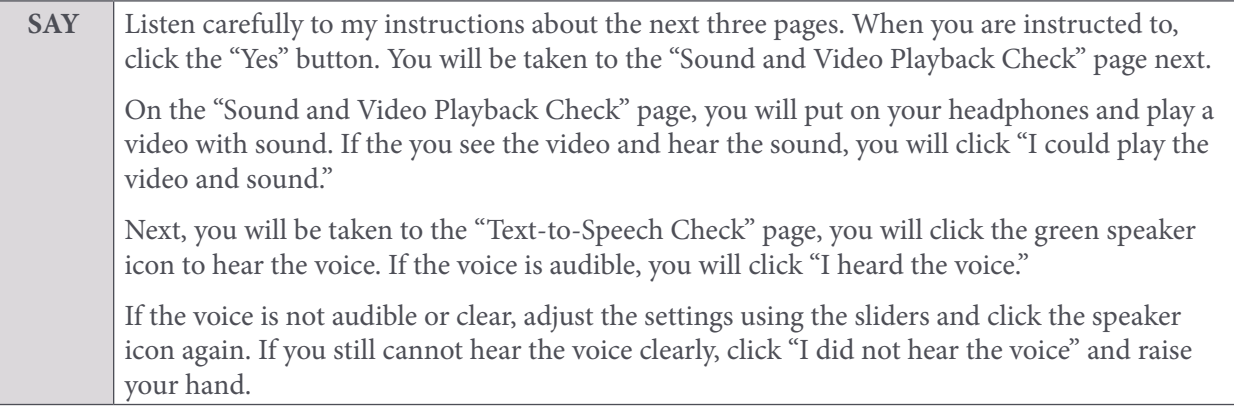

**SAY** Once you click the button, the "Instructions and Help" page will appear. You will have the option of reading or listening to the "Instructions and Help'' page. You will review this page to understand what test tools are available and how to navigate through the test, but should **not** click the "Begin Test Now" button until you have been given further instructions. Put on your headphones and click the "Yes" button to begin. If you hear the voice clearly, click "I heard the voice" and remove your headphones.

**Note: All students will see both the "Text-to-Speech Check" and "Sound and Video Playback Check" pages since all students will encounter listening passages, and all students have the ability to use Text-to-Speech for the "Test Instructions and Help" page.**

Assist any students who are unable to hear the audio.

- Check to make sure the headphones are securely plugged in to the correct jack or USB port.
- If the headphones have a volume control, ensure the volume is not muted.
- Ensure that the audio on the computer is not muted.

If audio issues cannot be resolved, move student to another computer with working audio.

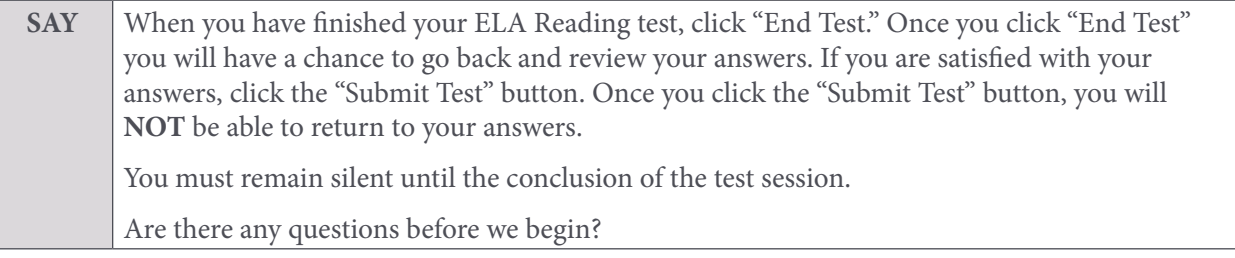

Answer any questions.

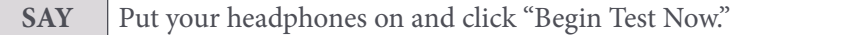

While students are taking the Reading test, move around the room to make sure students are progressing through the test. Test Administrators may answer student questions about test directions. **Test Administrators may not answer student questions about test content.**

Individual students may take a stretch break during the test as needed. Students may not talk, use their cell phones, or leave the room during the stretch break.

As each student finishes the test, collect the student's scratch paper (if provided). Do not allow students to use electronic devices, including cell phones, until after all students are signed out of the test session.

When the test session ends:

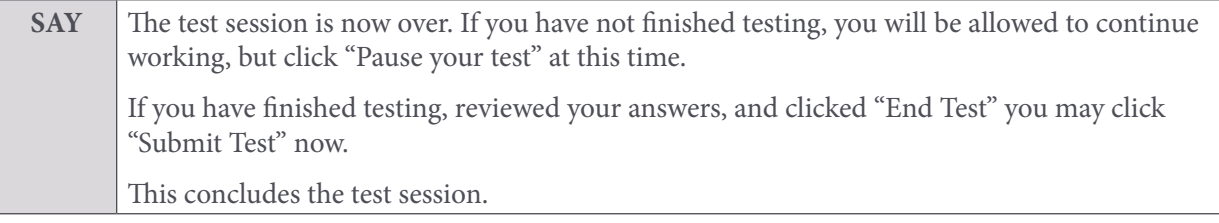

Most students should have had enough time to finish the test during the allotted time. At the end of the test session, identify those students who require additional time to complete the test. Verify that these students have their test in "pause" status.

Verify that all other students have submitted their test.

### *Follow the procedures established by your Test Coordinator for students who need additional time to complete the test.*

Collect the test tickets that were distributed to students. Save in a secure location to be used for other test sessions. After students have completed all test sessions, securely destroy.

Collect any scratch paper. Follow the directions of your Test Coordinator regarding the return or secure disposal of all used scratch paper.

If all students have completed testing in the test session, click the red "Stop Session" button in the top banner of the TA Interface. This will end the test session. Next, click "Log Out" in the upper right corner of the TA Interface.

### <span id="page-24-0"></span>**Day 1 and/or Day 2–Math Test (Algebra I, Geometry, Algebra II) (Parts 1 and 2)**

Prior to opening a test session, verify all students have appropriate accommodations marked in TIDE. Prior to approving students, verify all appropriate accommodations are selected on the approval screen.

The AzMERIT Math test (Algebra I, Geometry, Algebra II) is administered in two parts, one test session for each part.

Launch the AzMERIT Secure Browser on each device being used for student testing.

- Write the Session ID clearly on the board or somewhere else where students will be able to see it.
- Distribute test tickets (if using).
- Distribute scratch paper. **Math Reference Sheets are prohibited.**

Students testing may use scratch paper, but the student's response must be recorded on the computer.

### **Scripted Directions for Day 1 and/or Day 2 Math (Part 1 or 2)**

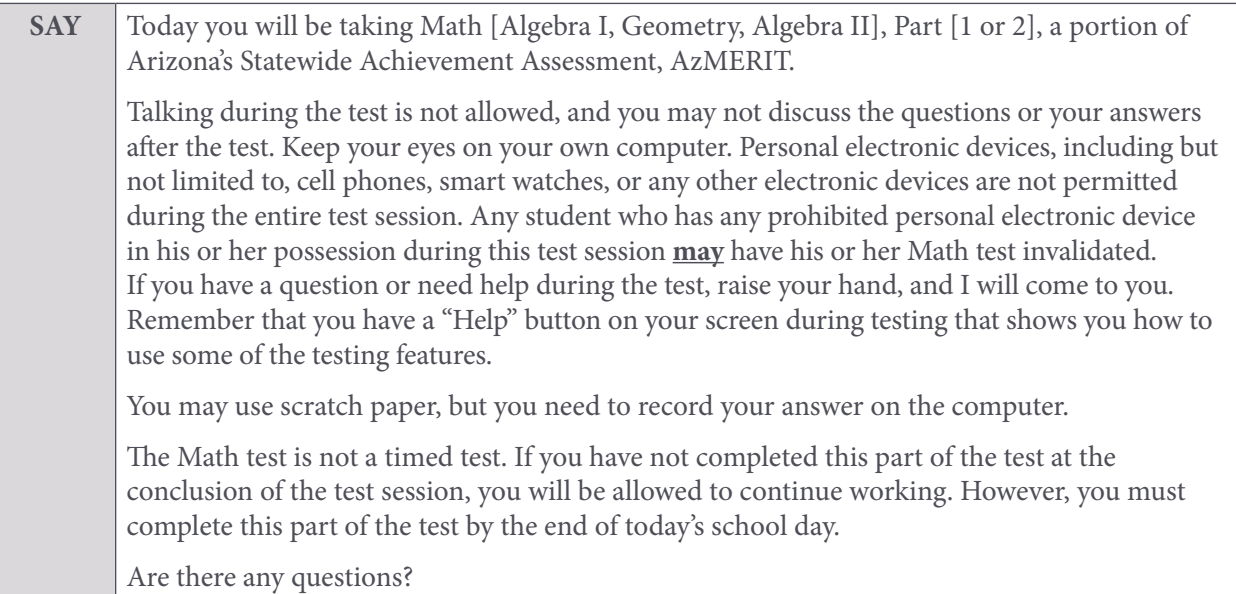

Answer any questions.

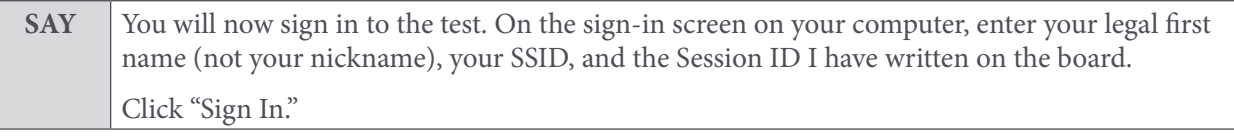

### **Note: If you provided students with a Test Ticket, the student's legal name and SSID are provided for the student's reference.**

If a student is unable to sign in, he or she will be prompted to try again or contact the Test Administrator. Be sure that the student has entered his or her legal first name, not a nickname, has entered the correct SSID, and has entered the correct Session ID. The Test Administrator can look up the student's information using the Student Lookup function on the TA Interface.

Test Administrators may assist students with signing in, if necessary.

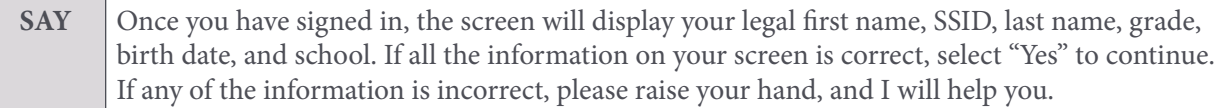

### **Note: If the student's grade is incorrect, the student may continue to test.**

### **Note: If student's accommodations are not showing properly on the screen, do not approve the student to test.**

If any other student information is incorrect, the student **must not** proceed with testing. The student should click "No." Student information must be updated in TIDE prior to testing. There can be up to a 24-hour delay between TIDE and the Test Delivery System (TDS) to display the updated student information in the TDS. Once the change has been made in TIDE, the student can continue to test even if the prior information is still showing.

Verify that all students are signed in.

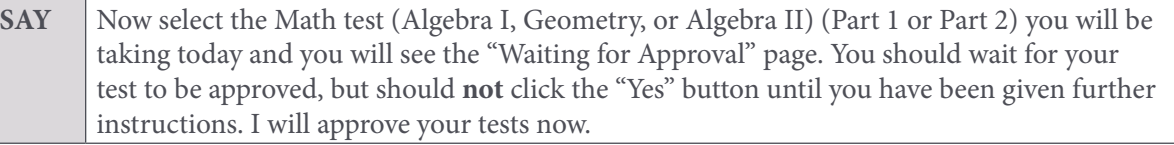

In the TA Interface, you will see an "Approvals" box in the upper right corner that tells you which students have signed in and are waiting for your approval. Students cannot proceed without the approval of the Test Administrator. Once approved, students will be taken to the "Is This Your Test?" page.

Verify appropriate accommodations are set before approving students.

You may review and edit student test settings during the approval process. All accommodations and settings can be updated in the TA Interface. To confirm the settings and approve the student for testing, click "Set & Approve." To deny students access to testing, click "Deny" for the student.

Once all students are signed in to the test session and approved to begin testing:

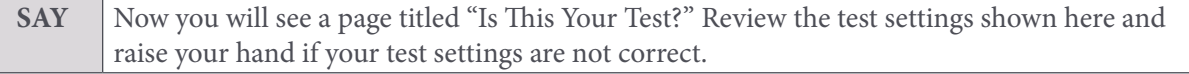

Help any students who have raised their hands.

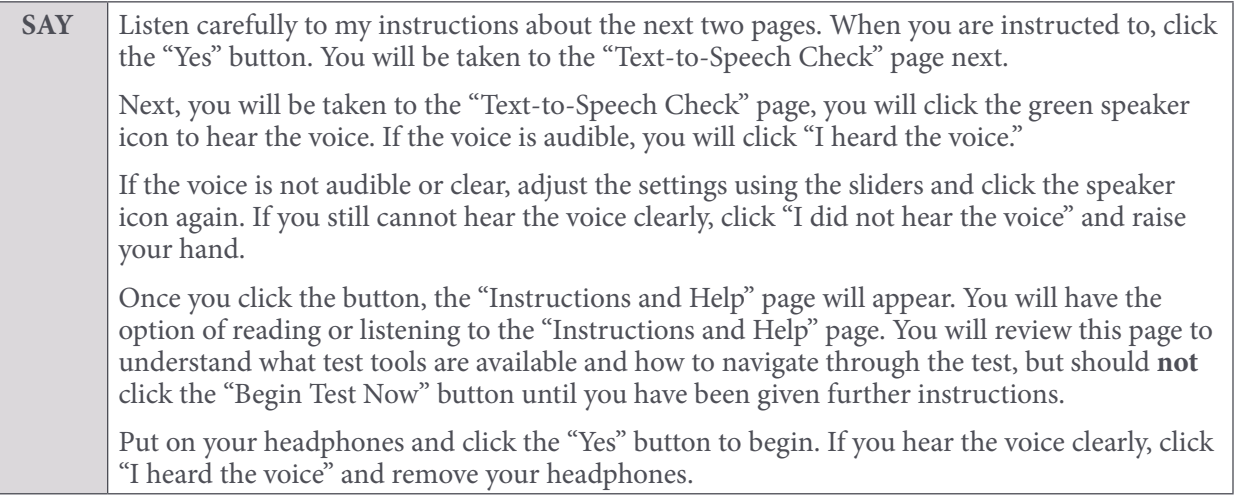

### **Note: All students will see the "Text-to-Speech Check" page since all students have the ability to use Text-to-Speech for the test items.**

Assist any students who are unable to hear the audio.

- Check to make sure the headphones are securely plugged in to the correct jack or USB port.
- If the headphones have a volume control, ensure the volume is not muted.
- Ensure that the audio on the computer is not muted.

If audio issues cannot be resolved, move student to another computer with working audio.

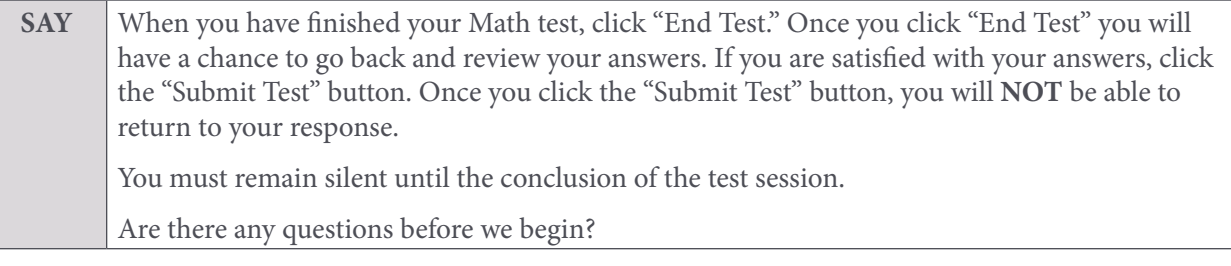

Answer any questions.

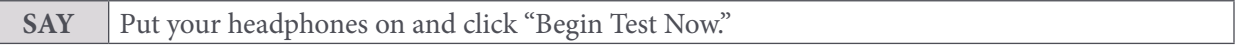

While students are taking the Math test, move around the room to make sure students are progressing through the test. Test Administrators may answer student questions about test directions. **Test Administrators may not answer student questions about test content.**

Individual students may take a stretch break during the test as needed. Students may not talk, use their cell phones, or leave the room during the stretch break.

As each student finishes the test, collect the student's scratch paper. Do not allow students to use electronic devices, including cell phones, until after all materials have been collected from each student testing and all students are signed out of the test session.

When the test session ends:

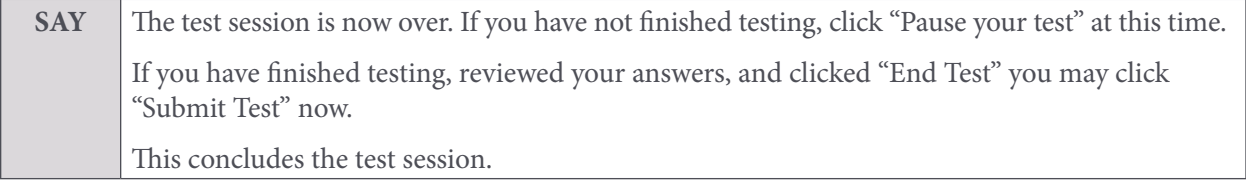

Most students should have had enough time to finish the test during the allotted time. At the end of the test session, identify those students who require additional time to complete the test. Verify that these students have their test in "pause" status.

Verify that all other students have submitted their test.

### *Follow the procedures established by your Test Coordinator for students who need additional time to complete the test.*

Collect the test tickets that were distributed to students. Save in a secure location to be used for other test sessions. After students have completed all test sessions, securely destroy.

Collect any scratch paper. Follow the directions of your Test Coordinator regarding the return or secure disposal of all used scratch paper.

If all students have completed testing in the test session, click the red "Stop Session" button in the top banner of the TA Interface. This will end the test session. Next, click "Log Out" in the upper right corner of the TA Interface.